### **P3000 WIRELESS PAD**

### **GETTING STARTED**

#### **The first time you use your P3000 wireless pad**

In order for the P3000 Pad to work you need to fully charge the batteries before you play. To obtain a full charge, place one of the battery cells into the front of the docking station (after you have completed the installation and with the USB cable connected and your PC switched on) and wait for approximately one hour, or until the red Charge light switches off, indicating that the battery is now fully charged.

To recharge the battery after gameplay, simply repeat the procedure. The battery will usually deliver a minimum of 8 hours gameplay after a full charge. The green Ready light on the docking station indicates that the Docking Station is ready to communicate with the pad.

Note : Remember you can play continuously without having to wait to recharge the batteries. Just charge one of the battery cells in the docking station while you play with the other.

#### **P3000 Wireless Pad features**

#### *Switching Between Digital and Analog Modes*

The Saitek P3000 comes with a choice of Analog and Digital Modes for increased precision, performance and playing power. Switch between Digital and Analog Modes by pressing the Digital/Analog Buttons and the LCD screen will tell you which mode you are playing in. Select the Analog Mode for complete control in driving and flying games or any game where accuracy in movement is crucial.

### *Shift Button*

Some controls can be programmed to perform an extra function by use of the Shift Button. This works in the same way as when you press the Shift Key in conjunction with another key on your computer keyboard - to assign a new and added function to the key. By pressing the Shift Button with another control, you can assign another command to that control in the Smart Technology Programming software. This is a simple and effective way of increasing the functionality of your game controller. When the Shift Key is activated it will glow red in colour.

#### **Installation for Users of Windows® XP**

#### **Important notice for Windows® XP users**

**If you have updated Windows XP to Service Pack 2 the following screen will appear when installing the Saitek Magic Mouse and Keyboard:**

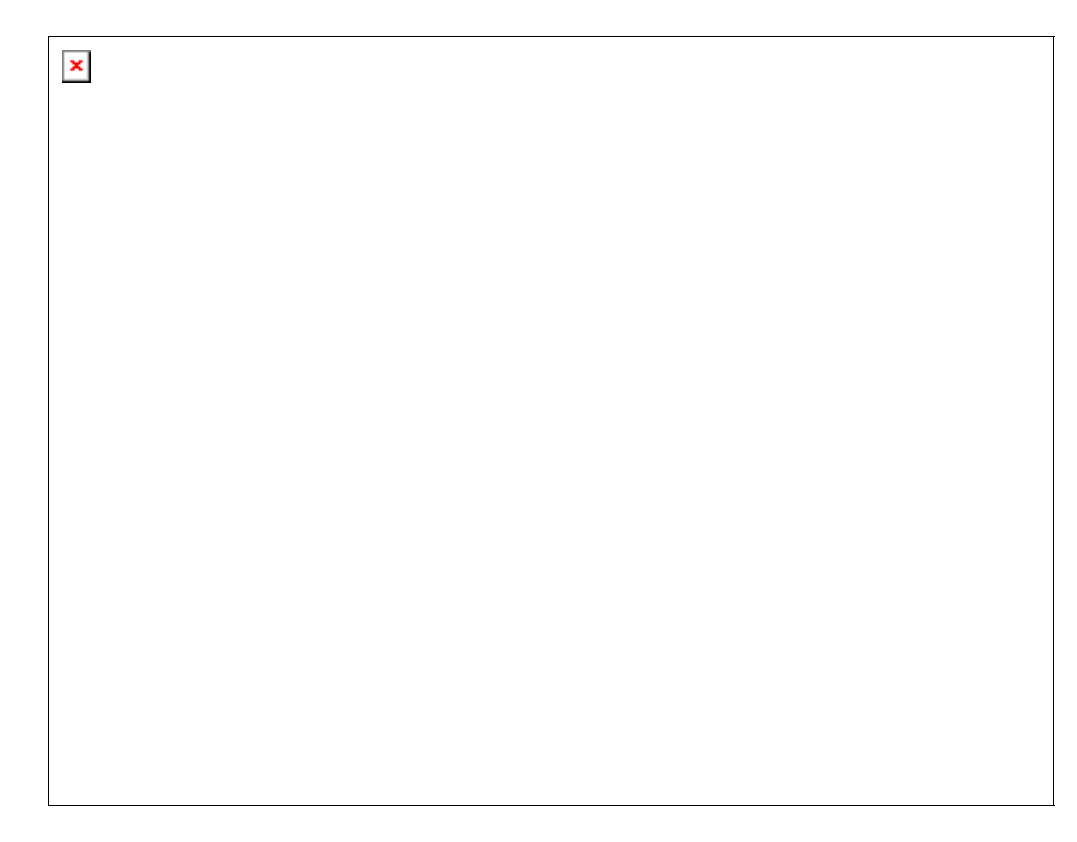

### **At this point we recommend that you select the No, not this time option and then click on Next to carry on with the installation.**

# **A) Drivers Only For Typical Users**

- 1. With your computer switched on, close down any programs that are currently running and insert the Saitek Smart Technology CD into your CD-ROM drive.
- 2. When the Introduction Screen appears, click **Install Software** to continue. If the CD does not run automatically, select **Start** from the Windows® Taskbar, then **Run** and type **D:\Setup.exe** and click OK - where D:\ is letter of your CD-ROM drive.
- 3. When the Welcome screen appears, click **Next** to continue.
- 4. After reading the Disclaimer, select the **I accept the terms of the Disclaimer** option and click Next to continue.
- 5. At the Driver Setup screen, if you haven't already done so, plug the USB cable of your docking station into one of your computer's USB ports and click on **Next**.
- 6. At the Driver Setup screen, click **Next** to test your controller.
- 7. When the Saitek Controller screen appears, try out all your controller's buttons and controls to show that it is working properly. When you have finished, click **OK**.
- 8. At the Software Setup screen, select **Do not install the SST Programming Software** and click **Next**. The Programming Software can be installed at a later date by following instruction (B). below
- 9. At the Registration screen, select **Check this box to register now** and follow the onscreen instructions, or you can choose to select this option later.
- 10. Click on **Finish** to complete the installation.

# **B) Drivers and Programming Software For Advanced Users**

Follow points  $1 - 7$  of the install procedure in A), then at the Software Setup screen, select

# **Install the SST Programming Software** and click **Next**.

In the following Software Setup screen, click **Next** and follow the on-screen instructions. At this point you will be asked to install such features as the Saitek Magic Mouse, HID-compliant mouse, Saitek Magic Keyboard and HID Keyboard Device (these are what XP calls the various elements of your Saitek controller). Continue to click on **Next** and **Finish** to accept the installation until the Registration screen appears.

At the Registration screen, select **Check this box to register now** and follow the on-screen instructions, or do not select this option and register later.

Upon completion of the installation, you have the option to **Run Profile Editor**, which will give you a view of the 3D programming environment. If you do not wish to see the Profile Editor at this point, just uncheck the box and click on **Finish** to complete the installation.

# **Installation for Users of Windows® 2000**

# **A) Drivers Only For Typical Users**

- 1. With your computer switched on, close down any programs that are currently running and insert the Saitek Smart Technology CD into your CD-ROM drive.
- 2. When the Introduction Screen appears, click **Install Software** to continue. If the CD does not run automatically, select **Start** from the Windows® Taskbar, then **Run** and type **D:\Setup.exe** and click **OK** - where D:\ is letter of your CD-ROM drive.
- 3. When the Welcome screen appears, click **Next** to continue.
- 4. After reading the Disclaimer, select the **I accept the terms of the Disclaimer** option and click **Next** to continue.
- 5. At the Device Driver Installation screen, click on **Next** and follow the on-screen instructions.
- 6. When prompted, plug the USB cable of your docking station into one of your computer's USB ports and click on **Configure**.
- 7. When the Controller Properties screen appears, click **Next** to view the Test screen.
- 8. Now try out all your controller's buttons and controls to show that it is working properly. When you have finished, click **OK**.
- 9. At the Programming Software screen, select **Typical User** and click **Next**.
- 10. At the Registration screen, select **Register** and follow the on-screen instructions or select **Register Later** and click **Next**.
- 11. Click on **Finish** to complete the installation.

# **B) Drivers and Programming Software For Advanced Users**

- 1. Follow points  $1 8$  of the install procedure in A), then at the Programming Software screen, select **Advanced User** and click **Next**.
- 2. At the **Programmable Controller Drivers** screen, click **Update** and follow the on-screen instructions.
- 3. Then at the **Installation of programming software successful** screen, click **Next**.
- 4. At the **Registration** screen, select **Register** and follow the on-screen instructions or select **Register Later** and click **Next**.
- 5. Upon completion of the installation, you have the option to **Run Profile Editor**, which will give you a view of the 3D programming environment. If you do not wish to see the Profile

Editor at this point, just uncheck the box and click on **Finish** to complete the installation.

# **Installation for Users of Windows® 98 and Me**

# **A) Drivers Only For Typical Users**

- 1. With your computer switched on, close down any programs that are currently running and insert the Saitek Smart Technology CD into your CD-ROM drive.
- 2. When the Introduction Screen appears, click **Install Software** to continue. If the CD does not run automatically, select **Start** from the Windows® Taskbar, then **Run** and type **D:\Setup.exe** (where D: is your CD drive) and click **OK**.
- 3. When the Welcome screen appears, click **Next** to continue.
- 4. After reading and accepting the Disclaimer, click **Next** to continue.

Note: For your controller to work, you must have a minimum of Microsoft® DirectX® 8.1 installed on your computer. The installer will automatically recognize if this software needs to be added, and will allow you to install it directly from the Saitek Product Companion CD, if necessary.

If you are asked to install Microsoft® DirectX® 8.1, click **Install** and follow the on-screen instructions, and then restart your computer when prompted. **Make sure that you leave the Saitek CD in the drive when restarting**. After this software has been installed, you will automatically be taken to the installation to continue with the next step.

- 5. Follow the on-screen instructions and select **Yes, I want to restart my computer now** when prompted.
- 6. After the restart, at the **Device Driver Installation** screen, click on **Next** and follow the on-screen instructions.
- 7. When prompted, plug the USB cable of your docking station into one of your computer's USB ports.
- 8. When the **Controller Properties** screen appears, click **Next** to view the Test Screen.
- 9. Now try out all your controller's buttons and controls to show that it is working properly. When you have finished, click **OK**.
- 10. At the Programming Software screen, select **Typical User** and click **Next**.
- 11. At the Registration screen, select **Register my Saitek controller online**, click **Next** and follow the on-screen instructions or select **Register Later** and click **Next**.
- 12. Click on **Finish** to complete the installation.

# **B) Drivers and Programming Software For Advanced Users**

- 1. Follow points 1 9 of the install procedure in A), then at the Programming Software screen, select **Advanced User** and click **Next**.
- 2. At the **Programmable Controller Drivers** screen, click **Update** and follow the on-screen instructions. At this point you will be asked to insert your Windows® CD, however, DO NOT do this, just click on **OK**. At the next screen, type **C:\windows\system** into the prompt and click **OK** and follow the on-screen instructions.
- 3. At the **Installation of programming software successful** screen, click **Next**.
- 4. At the **Registration** screen, select **Register my Saitek controller online**, click **Next** and follow the on-screen instructions or select **Register Later** and click **Next**.
- 5. Upon completion of the installation, you have the option to **Run Profile Editor**, which will give you a view of the 3D programming environment. If you do not wish to see the Profile

Editor at this point, just uncheck the box and click on **Finish** to complete the installation.

# **IMPORTANT INFORMATION**

# **A Word on Driver Updates**

From time to time there may be updates to the driver and programming software for this product.

You can check for the latest software updates by visiting the Saitek website and clicking on Downloads. A drop down menu will appear. Select **Drivers and Software**.

# **For Windows® XP users; Dynamic updates**

If you are using the SST Programming software then you will need to obtain an updated version to work with the new drivers that you have downloaded from Windows update. To obtain the new version of the software, open the Game Controllers icon in Control Panel, select the controller in the window and click **Properties**. At the top of the Properties window click the **About** tab and you will see a link that says **Click here to download the SST Programming Software**. Click on the link and Windows will give a download prompt asking if you want to open the file or save it. Choose to save it to your preferred location on your computer's hard disk and the file will start downloading. Once the file has downloaded, find it on your hard disk and double click on it to install the programming software.

# **Enabling Your Controller in Game**

Most games support game controllers, which you can enable by using a [control] options menu within the Main Menu of the game itself.

If you are having trouble working out how to do this or if you're unsure whether the game being used supports game controllers, please refer to the user manual for that game for more help.

# **TROUBLESHOOTING**

**Q** My computer is not recognizing the P3000 Wireless Pad – what's wrong?

**A** Check the cable connections. Turn off the computer and then unplug your controller. Plug it back in making certain that it is securely attached.

**Q** Can I have another game controller connected to my PC at the same time?

**A** To avoid potential problems and conflicts, we recommend that you remove any existing game controllers before installing the P3000 Wireless Pad. Do this by selecting the previously installed controller in the Game Controllers window and clicking on Remove .

**Q** I have plugged in my P3000 Wireless Pad using the USB connector and it has not been recognized by the computer.

**A** Your USB connection may not be enabled within the computer. You can switch it on via your

computer's BIOS settings (please check the documentation that came with your computer). If you are still unsure as to what to do, contact Technical Support.

**Q** Some of the movements make on my wireless pad are not being picked up in the game I'm playing.

**A** There is interference on the wireless channel your pad is using to communicate with the receiver. Press the scan button on the top of the pad once to switch to an interference-free channel.

### **How to Test your Controller**

- You can do this at any time by Clicking on Start, then Settings and selecting Control **Panel** in Windows (XP users may only need to click on **Start** and then **Control Panel**)
- Look for an icon called either Game Controllers or Gaming Options (XP users may have to click **Printers** and **Other Hardware** first).
- Open the **Game Controllers/Gaming Options** window then the name of your controller should show up.
- Click on **Properties** and this will bring up the test screen.
- Moving your controller and pressing the buttons should result in a response in this screen; if there is a response you know that the controller is functioning correctly.

### **PROGRAMMING YOUR SAITEK CONTROLLER WITH SAITEK SMART TECHNOLOGY PROGRAMMING SOFTWARE**

**Important notice for Windows® XP users** 

**If you have updated Windows XP to Service Pack 2 the following screen will appear when installing the Saitek Magic Mouse and Keyboard:**

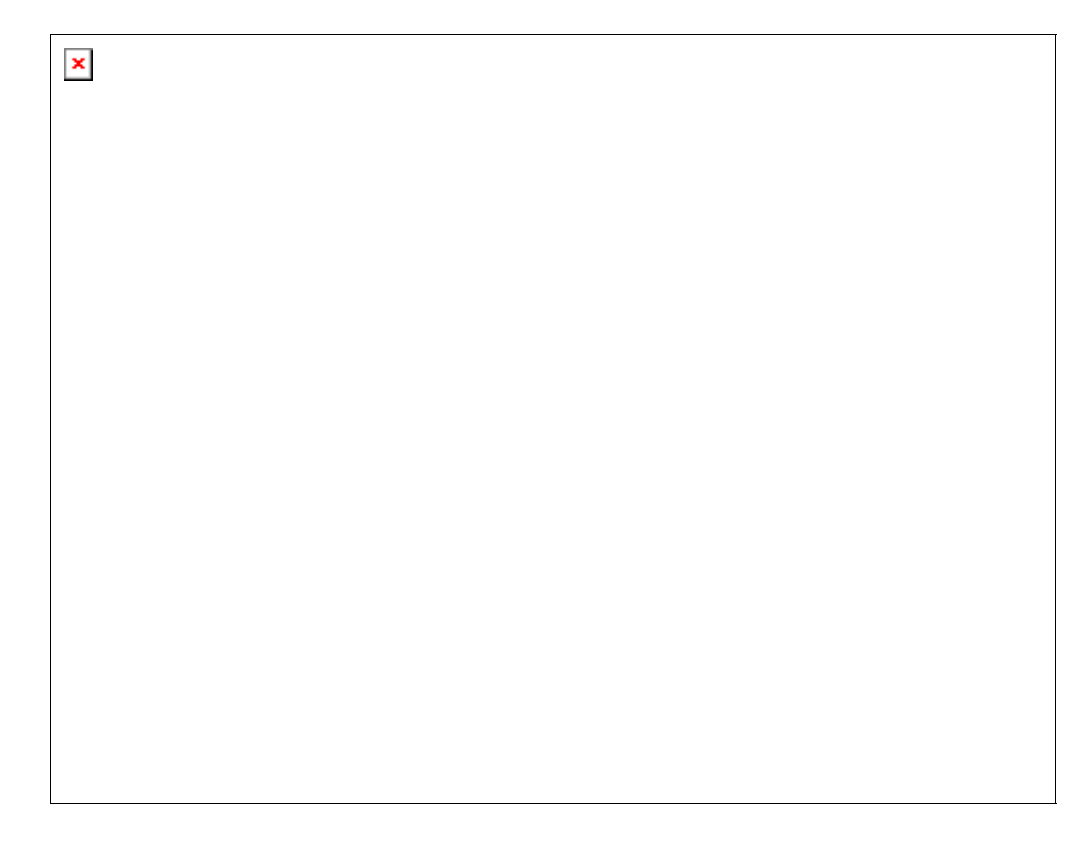

### **At this point we recommend that you select the No, not this time option and then click on Next to carry on with the installation.**

# **Introducing Saitek Smart Technology Programming Software**

Saitek Smart Technology Programming Software (SST) is the software Saitek supplies to configure your Saitek controller for enhanced functionality. SST delivers a powerful set of features, allowing you to program your device with the ultimate configuration for total interaction. Despite a level of sophistication previously unseen in the market, and because of the Saitek Smart Technology inside, the software remains simple and intuitive to use.

For a complete guide on how to program your Saitek controller, visit the Saitek website at www.saitek.com.

# **Features of Smart Technology Programming Software:**

- Quick and easy setup in any game
- Personalize the controller settings for your favorite games
- Configure your controller with an on-screen 3D model and interface
- Multiple setup option for each controller ideal if a controller is used by several people
- Program special moves with sophisticated timing features
- Special game setups available as 'Profiles' from the Saitek website and on the Smart Technology CD
- Download the latest version of Saitek Smart Technology software from the Saitek website

# **What is a Profile**

A Profile is a custom setup for improved gameplay – consisting of a set of commands that are pre-assigned to the buttons or axes of your controller. There are over two hundred pre-written Profiles available on the Product Companion Disk that accompanies this device or on the Saitek Website – www.saitek.com. (Please check the website for new or improved Profiles, which are being added regularly).

# **How Do I Program My Controller?**

After getting to know your controller, you can start creating your own personal Profiles with the Saitek Smart Technology programming software (SST). This software has virtually unlimited programming capabilities and allows you to customize the controller to your exact gaming needs.

The Profile Editor allows you to program the buttons on your controller to perform different actions within your games – this is especially useful if the game you are using does not have its own screen that allows reconfiguring of your buttons.

# **Getting Started**

- 1. Double-click on the Saitek Smart Technology icon the install left on your desktop.
- 2. In the Profile Editor, choose the control to which you wish to assign a keyboard command. You do this by left-clicking on the control's cell in the control list on the right of the screen.
- 3. With the cursor flashing, type in the key commands and then click on the green tick mark when complete.
- 4. Repeat this procedure for all the buttons you would like to program and then click File, Save at the top of the Profile Editor window.
- 5. Give the profile a name (it is recommended you name it after the game for which the profile is intended) and then click **Save**.
- 6. To enable the profile either click the **Profile Now** icon at the top of the Profile Editor (it looks like a black and yellow crosshair) or right-click on the controller icon in your taskbar and select the name of the profile from the pop-up list of options.
- 7. You will notice that when a profile is loaded that the controller icon in your taskbar has a green square behind it, indicating that a profile is currently loaded. If you wish to unload a profile simply right-click on the controller icon and click **Clear Profile** from the pop-up list of options.

If you require more detailed assistance with using the SST Programming Software, click on **Help** at the top of the Profile Editor and then **Manual**.

### **Technical Support**

Can't get your pad to work – don't worry, we're here to help you!

Nearly all the products that are returned to us as faulty are not faulty at all - they have just not been installed properly.

If you experience any difficulty with this product, please first visit our website www.saitek.com. The technical support area will provide you with all the information you need to get the most out of your product and should solve any problems you might have.

If you do not have access to the internet, or if the website cannot answer your question, please contact your local Saitek Technical Support Team. We aim to offer quick, comprehensive and thorough technical support to all our users so, before you call, please make sure you have all the relevant information at hand.

To find your local Saitek Technical Support Center , please see the separate Technical Support Center sheet that came packaged with this product.

### **Conditions of Warranty**

- Warranty period is 2 years from date of purchase with proof of purchase submitted.
- Operating instructions must be followed.
- Specifically excludes any damages associated with leakage of batteries.

Note: Batteries can leak when left unused in a product for a period of time, so it is advisable to inspect batteries regularly.

- Product must not have been damaged as a result of defacement, misuse, abuse, neglect, accident, destruction or alteration of the serial number, improper electrical voltages or currents, repair, alteration or maintenance by any person or party other than our own service facility or an authorized service center, use or installation of non-Saitek replacement parts in the product or the modification of this product in any way, or the incorporation of this product into any other products, or damage to the product caused by accident, fire, floods, lightning, or acts of God, or any use violative of instructions furnished by Saitek plc.
- Obligations of Saitek shall be limited to repair or replacement with the same or similar unit, at our option. To obtain repairs under this warranty, present the product and proof of purchase (eg, bill or invoice) to the authorized Saitek Technical Support Center (listed on the separate sheet packaged with this product) transportation charges prepaid. Any requirements that conflict with any state or Federal laws, rules and/or obligations shall not be enforceable in that particular territory and Saitek will adhere to those laws, rules, and/or obligations.
- When returning the product for repair, please pack it very carefully, preferably using the original packaging materials. Please also include an explanatory note.
- IMPORTANT: To save yourself unnecessary cost and inconvenience, please check carefully that you have read and followed the instructions in this manual.

This warranty is in Lieu of all other expressed warranties, obligations or liabilities. ANY IMPLIED WARRANTIES, OBLIGATIONS, OR LIABILITIES, INCLUDING BUT NOT LIMITED TO THE IMPLIED WARRANTIES OF MERCHANTABILITY AND FITNESS FOR A PARTICULAR PURPOSE, SHALL BE LIMITED IN DURATION TO THE DURATION OF THIS WRITTEN LIMITED WARRANTY. Some states do not allow limitations on how long an implied warranty lasts, so the above limitations may not apply to you. IN NO EVENT SHALL WE BE LIABLE FOR ANY SPECIAL OR CONSEQUENTIAL DAMAGES FOR BREACH OF THIS OR ANY OTHER WARRANTY, EXPRESS OR IMPLIED, WHATSOEVER Some states do not allow the exclusion or limitation of special, incidental or consequential damages, so the above limitation may not apply to you. This warranty gives you specific legal rights, and you may also have other rights which vary from state to state.

# **FCC Compliance and Advisory Statement**

Warning: Changes or modifications to this unit not expressly approved by the party responsible for compliance could void the user's authority to operate the equipment.

This device complies with Part 15 of the FCC Rules. Operation is subject to the following two conditions:

- This device may not cause harmful interference, and
- This device must accept any interference received, including interference that may cause undesired operation

NOTE: This equipment has been tested and found to comply with the limits for a Class B digital device, pursuant to Part 15 of the FCC Rules. These limits are designed to provide reasonable protection against harmful interference in a residential installation. This equipment generates, uses and can radiate radio frequency energy and, if not installed and used in accordance with the instructions, may cause harmful interference to radio communications. However, there is no guarantee that interference will not occur in a particular installation. If this equipment does cause harmful interference to radio or television reception, which can be determined by turning the equipment off and on, the user is encouraged to try to correct the interference by one or more of the following measures:

- Reorient or relocate the receiving antenna
- Increase the separation between the equipment and receiver
- Connect the equipment into an outlet on a circuit different from that to which the receiver is connected
- Consult the dealer or an experienced radio/TV technician for help

Saitek Industries, 2295 Jefferson Street, Torrance , CA 90501 , USA

### **Canadian EMC statement**

This Class B digital apparatus complies with Canadian ICES-003.

Cet appareil numérique de la classe B est conforme à la norme NMB-003 du Canada.

#### **Product Information**

Voltage 1.2V NiMH Nominal Battery Packs (x2) Operating Frequency 2.4GHz Wireless Range 10m (approx. 30ft)

### **Battery Information**

- Rechargeable NiMH battery
- Must be disposed of properly
- May explode if damaged or disposed of in fire.
- Do not short circuit
- Use specified or supplied charger only NiMH

# **Manufacturers Declaration of Conformity**

#### **Manufacturers address:**

Saitek Electronics (Shenzhen) Ltd

Da Bao Road District 33 Shenzhen PRC

#### **Authorised representatives address:**

Saitek plc 3 & 4 West Point Row Great Park Road Almondsbury Bristol BS 32 4QG United Kingdom

#### **Identification of Equipment:**

P3000 Wireless pad Wireless PC gamepad

#### **Intended usage:**

For home use

#### **Conformity specification:**

Reference to European harmonised standards EN60950:2000 EN 300 440-1:2000 EN 301 489-3:2000

#### **Technical Construction File Ref.: Pads/PP09W1**

The above equipment conforms to the essential requirements of the following directive: 1999/5/EC EC Radio and Telecom Terminal Equipment directive

The essential requirements the above equipment conforms to are: Article 3.1a (Safety) Article 3.1b (EMC) Article 3.2 (Use of radio spectrum)

#### **Limitations of frequency usage:**

Countries in which this product may not be sold/used: None

Signed: Martin Mannix Position: Quality Manager Date: 15 September 2004 Company: Saitek plc Place: United Kingdom